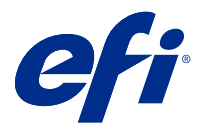

# Fiery JobFlow

Fiery JobFlow bietet einen browsergestützten Workflow für die Druckvorstufe, mit dem Sie als Operator routinemäßig anfallende Aufgaben wie die PDF-Konvertierung, die Preflight-Prüfung, die Korrektur der PDF-Dateien, die Bildoptimierung, das Ausschießen von Dokumenten, die Jobticketgenerierung und die Genehmigung automatisieren können.

Importieren Sie Dateien aus einem SmartFolder, Ihrem Dropbox-Konto oder von SMB-, FTP- oder sFTP-Speicherorten in Fiery JobFlow. Richten Sie den Workflow für die importierte Datei ein, und lassen Sie sie auf einem Fiery server, einem Fiery XF, Fiery Central, einer Druckergruppe, einem Dropbox-Konto oder auf SMB- oder (s)FTP-Speicherorten ausgeben. Sie können außerdem veranlassen, dass während der Verarbeitung eines Auftrags durch die verschiedenen Module E-Mail-Benachrichtigungen gesendet werden, die Sie über den jeweiligen Status informieren.

Weitere Hinweise zu Fiery JobFlow SmartFolder finden Sie unter Fiery JobFlow installieren auf Seite 1.

Die Fiery JobFlow Anwendung ist auf einem Client-Computer unter Windows installiert und fungiert als Fiery JobFlow-Server.

Fiery JobFlow Base ist eine Version von Fiery JobFlow, die kostenlos mit Fiery Extended Applications (FEA) 4.3 und höher verfügbar ist. Fiery JobFlow Baseist eine Version von Fiery JobFlow, die kostenlos mit Fiery Extended Applications (FEA) 4.3 und höher verfügbar ist. Sie können Arbeitsabläufe für die Verwendung mit einem anderen Fiery JobFlow-Server exportieren und importieren.

**Hinweis:** Auf integrierten Fiery-Servern ist für Fiery JobFlow Base erforderlich, dass das Fiery Productivity Package auf dem Fiery server aktiviert ist.

Informationen zum Installieren von Fiery JobFlow finden Sie im Abschnitt Fiery JobFlow installieren auf Seite 1. Weitere Hinweise zu den Systemanforderungen finden Sie im Abschnitt [http://resources.efi.com/FieryJobFlow/](http://resources.efi.com/FieryJobFlow/specifications) [specifications](http://resources.efi.com/FieryJobFlow/specifications).

Die lizenzierte Version von Fiery JobFlow bietet regelbasierte Arbeitsabläufe, modernen Preflight, die Bearbeitung von PDF-Dateien durch Enfocus PitStop Pro, einen cloudbasierten Genehmigungsprozess sowie die Möglichkeit zur Anwendung von Aktionen an einer PDF-Datei unter Verwendung einer Drittanbieteranwendung.

Weitere wichtige Hinweise zum vorliegenden Release von Fiery JobFlow finden Sie in den Release-Informationen auf [http://help.efi.com/jobflow/jobflow\\_releasenotes25.pdf](http://help.efi.com/jobflow/jobflow_releasenotes25.pdf).

Version2.5

# Fiery JobFlow installieren

Fiery JobFlow wird mit dem Fiery Software Manager installiert, der Teil der Fiery Workflow Applications ist.

Weitere Hinweise zum Installieren von Fiery JobFlow finden Sie im Dokument [Fiery JobFlow](http://www.efi.com/products/fiery-servers-and-software/fiery-workflow-suite/fiery-jobflow/overview).

**Hinweis:** Standardmäßig ist der Eingabeort für einen Auftrag der Fiery JobFlow SmartFolder. Während der Installation von Fiery JobFlow erkennt das Installationsprogramm automatisch das Laufwerk mit dem meisten freien Speicherplatz und erstellt einen Ordner namens "SmartFolders". In diesem Ordner erstellt Fiery JobFlow Ordner für die einzelnen Arbeitsabläufe, die in Fiery JobFlow erstellt wurden. SmartFolders werden im Netzwerk bereitgestellt, damit alle Anwender Aufträge übermitteln können.

**Hinweis:** Fiery JobFlow Version 2.5 ist 64-Bit kompatibel.

# Aktivieren der Fiery JobFlow-Lizenz

Für die Vollversion von Fiery JobFlow ist eine Lizenz sowie eine gültige E-Mail-Adresse erforderlich.

Fiery JobFlow Base ist für eigenständige Fiery-Server kostenfrei. Auf integrierten Fiery-Servern muss das Fiery Productivity Package für die Verwendung von Fiery JobFlow Base aktiviert sein. Um das Upgrade von Fiery JobFlow Base auf Fiery JobFlow durchzuführen, befolgen Sie die unten beschriebenen Schritte:

- **1** Installieren Sie das kostenfreie Fiery JobFlow Base.
- **2** Erwerben Sie einen Lizenzschlüssel für Fiery JobFlow.
- **3** Melden Sie sich an Fiery JobFlow Base an, und klicken Sie auf Jetzt Upgrade.
- **4** Befolgen Sie die Schritte im Fenster des EFI-Lizenzierungsservers. Weitere Informationen können Sie der *Hilfe* entnehmen.

Der EFI-Lizenzierungsserver verwaltet die Lizenzierung. Sie müssen daher die Verbindung zum EFI-Lizenzierungsserver herstellen, wenn Sie Fiery-Optionen aktivieren, deaktivieren, reaktivieren oder wiederherstellen wollen. Die genaue Vorgehensweise für das Verwalten hängt unmittelbar davon ab, ob Ihr Computer selbst einen Zugang zum Internet hat oder nicht.

- **•** Wenn Ihr Computer mit dem Internet verbunden ist, werden die Informationen zwischen Ihrem Computer und dem EFI-Lizenzierungsserver automatisch transferiert.
- **•** Wenn Ihr Computer keinen Zugang zum Internet hat, müssen Sie die Informationen manuell zwischen Ihrem Computer und dem EFI-Lizenzierungsserver transferieren.

# Verwenden von Fiery JobFlow

Fiery JobFlow fungiert nach der Installation als Server und ist über eine Desktopverknüpfung auf dem Computer erreichbar, die während der Installation automatisch erstellt wird.

Wenn Fiery JobFlow nach der Installation das erste Mal gestartet wird, erstellt der Administrator ein Kennwort und stellt die IP-Adresse eines Fiery server-, Fiery XF- oder Fiery Central-Servers bereit.

Um von einem anderen Client-Computer auf den Fiery JobFlow-Server zuzugreifen, benötigen Sie die IP-Adresse oder den Domänennamen des Computers, auf dem Fiery JobFlow installiert ist. Stellen Sie eine Verbindung über Ihren Browser her. Setzen Sie sich mit dem Fiery JobFlow-Administrator in Verbindung, wenn Sie die IP-Adresse des Servers nicht kennen.

**Hinweis:** Während der Installation prüft das Fiery JobFlow-Installationsprogramm automatisch, ob der bevorzugte Netzwerkport (80) verfügbar ist. Ist der bevorzugte Netzwerkport verfügbar, können Sie über einen anderen Computer über die folgende URL eine Verbindung mit dem Fiery JobFlow-Server herstellen: **http://<ip address>/ jobflow/login**. Wurde der alternative Port ausgewählt, können Sie über die folgende URL eine Verbindung herstellen: **http://<ipaddress>:44467/jobflow/login**.

Für Fiery JobFlow sind vier Zugriffsebenen verfügbar: "Administrator", "Operator", "Gast" und "Externe Genehmiger". Das Administratorkennwort wird während des Installationsvorgangs eingerichtet.

# **Der Fiery JobFlow-Arbeitsbereich**

Das Fiery JobFlow-Fenster wird in einem Browser angezeigt.

Fiery JobFlow umfasst die folgenden Komponenten:

- **•** Registerkarte "Workflows: Auf dieser Registerkarte können Sie neue Workflows erstellen und vorhandene Workflows bearbeiten und löschen. Sie können neue Workflows erstellen, indem Sie in der Liste der verfügbaren Module die gewünschten Module wählen.
- **•** Registerkarte "Aufträge: Auf dieser Registerkarte können Sie den Fortschritt der Verarbeitung Ihrer Aufträge verfolgen. In jedem Bereich werden zwei Auftragsstatus angezeigt. Die unterschiedlichen Status, die ein Auftrag haben kann, sind folgende:
	- **•** Aufträge in Warteliste
	- **•** Aufträge im Gange
	- **•** Aufträge gesammelt
	- **•** Fehlerhafte Aufträge
	- **•** Auf Genehmigung wartende Aufträge
	- **•** Beendete Aufträge

**Hinweis:** Sie können auf den Header eines Bereichs klicken, um die Anzeige der Auftragsstatus ein- oder auszuschalten.

In der Registerkarte "Aufträge können Sie auch schnell andere auftragsbezogene Informationen anzeigen, wie den Namen des Workflows jedes Auftrags, Links zur Ansicht des Auftragsinhalts sowie Auftragsberichte.

**•** Menü "Admin: Über dieses Menü können Sie auf Optionen für administrative Aufgaben zugreifen: Kontoeinstellungen, Moduleinstellungen und Ressourcen.

Wenn Sie das kostenlose Fiery JobFlow Base verwenden, finden Sie im Browser eine Upgrade jetzt durchführen-Schaltfläche. Klicken Sie auf diese Schaltfläche, wenn Sie zur Lizenzversion von Fiery JobFlow upgraden möchten.

Updates für Fiery JobFlow werden über Fiery Software Manager verwaltet, der über ein Symbol auf der Windows-Taskleiste aufgerufen werden kann. Das Symbol Updates suchen befindet sich in der oberen rechten Ecke des Fiery Software Manager-Fensters.

## **Registerkarte Workflows:**

Sie können Workflows mithilfe des Bereichs Workflows sortieren und suchen.

Sie können Workflows als Favoriten markieren. Sie können Workflowabfragen auch speichern, um häufig verwendete Workflows und Aufträge zu verwalten und auf sie zuzugreifen. Favoriten und gespeicherte Suchen werden pro Benutzer gespeichert.

Workflows umfasst zwei Registerkarten: Alle Workflows und Favoriten-Workflows. In Alle Workflows werden alle von Ihnen erstellten Workflows angezeigt. In Favoriten-Workflows werden alle Workflows angezeigt, die Sie als Favoriten markiert haben. Um einen Workflow als Favorit auszuwählen, klicken Sie auf den Stern neben dem Workflow-Namen. Um einen Workflow aus der Favoritenliste zu entfernen, klicken Sie erneut auf den Stern neben dem Workflow-Namen.

Workflows werden in beiden Registerkarten nach Workflow-Namen, nach Modulen (innerhalb des Workflows) und nach Erstellungsdatum aufgelistet. Sie können nach Workflow-Name – alphabetisch, entweder aufsteigend oder

absteigend – und nach Erstellungsdatum – entweder aufsteigend oder absteigend – sortieren. Sie können außerdem nach einem oder mehreren Workflows suchen und die Suche speichern.

Mithilfe der Kontrollkästchen neben jedem Workflow-Namen können Sie einen oder mehrere Workflows für die Funktion Workflows exportieren auswählen. Sie können jeden Workflow kopieren, löschen oder exportieren.

**Hinweis:** Workflows können gelöscht werden, selbst wenn sich die diesem Workflow zugeordneten Aufträge noch darin befinden.

# **Zugriffs- und Berechtigungsebenen**

Die Zugriffs- und Berechtigungsebenen für Fiery JobFlow bieten Anwendern unterschiedliche Ebenen für den Zugriff auf den Server.

**•** Administrator: verfügt über vollen Zugriff auf alle Fiery JobFlow-Funktionen, wie z. B. das Festlegen aller Admin-Einstellungen, das Hochladen und Verwalten von Ressourcen, Erstellen von Workflows sowie das Bearbeiten und Löschen der Aufträge aller Anwender. Darüber hinaus kann der Administrator Aufträge in Fiery JobFlow genehmigen.

Das Kennwort für das Konto "Admin" wird während des Installations- und Aktivierungsvorgangs eingerichtet.

- **•** Operator: übergibt Aufträge, erstellt Workflows und kann jeden durch ihn erstellten Workflow bearbeiten oder löschen. Als Operator können Sie außerdem Aufträge löschen Darüber hinaus kann der Operator Ressourcen und andere Einstellungen im Admin-Menü anzeigen, jedoch keine Änderungen dort vornehmen.
- **•** Gast: übergibt Aufträge und kann den Fortschritt der eigenen Aufträge auf dem Fiery JobFlow-Server anzeigen. Für Anwender mit der Gast-Berechtigung wird das Menü Admin nicht angezeigt.
- **•** Externer Genehmiger: genehmigt von einem beliebigen Ort Aufträge oder lehnt sie ab. Externe Genehmiger haben keinen direkten Zugriff auf den Fiery JobFlow-Server, erhalten jedoch durch den Fiery JobFlow-Administrator E-Mail-Benachrichtigungen zum Prüfen der Aufträge. Sie können den Auftrag genehmigen oder ihn ablehnen. Sie können sich für Ihre Entscheidung den Inhalt des Auftrags und alle verknüpften Preflight-Berichte ansehen.

**Hinweis:** Alle Anwender mit direktem Zugriff auf den Fiery JobFlow-Server können als interne Prüfer eingesetzt werden.

# Konfigurieren von Fiery JobFlow

Der Fiery JobFlow-Administrator konfiguriert den Fiery JobFlow-Server über das Menü Admin.

Über das Menü Admin besteht Zugriff auf folgende Registerkarten:

- **•** Kontoeinstellungen: Über diese Registerkarte besteht Zugriff auf die Einstellungen Profile, Benachrichtigungen, Anwenderverwaltung, Dienste, Speicherorte und Sichern & Wiederherstellen.
- **•** Moduleinstellungen: Über diese Registerkarte besteht Zugriff auf die Einstellungen für alle Module.
- **•** Ressourcen: Über diese Einstellung kann der Administrator Fiery Impose-Schablonen und Image Enhance-Vorgaben, eigene Preflight-Profile, Aktionslisten, Verbindungspakete und Variablensets aus Enfocus PitStop Pro importieren. Für Enfocus-Ressourcen ist die lizenzierte Version von Fiery JobFlow erforderlich. Zum Speichern und Verwenden von Fiery Impose-Schablonen muss eine Fiery Impose-Lizenz auf dem Clientcomputer aktiviert sein.
- **•** Abmelden: Über diese Menüoption gelangen Sie zurück zum Fenster Anmelden.

# **Kontoeinstellungen**

Als Administrator können Sie die Kontoeinstellungen von Fiery JobFlow festlegen.

- **1** Melden Sie sich als Administrator am Fiery JobFlow Server an.
- 2 Klicken Sie auf den Abwärtspfeil neben Admin rechts oben im Fenster "Fiery JobFlow.
- **3** Wählen Sie Kontoeinstellungen.
- **4** Klicken Sie auf Profil, Benachrichtigungen, Anwenderverwaltung, Dienste, Speicherorte oder Sichern & Wiederherstellen und legen Sie die gewünschten Einstellungen für die angebotenen Optionen fest.

#### **Profil**

Profileinstellungen umfassen die Anwenderprivilegien für den Administrator und die Sprache des Browsers.

**•** Kontoinformationen: Als Administrator können Sie die Informationen anzeigen und bearbeiten, die beim erstmaligen Einrichten von Fiery JobFlow festgelegt wurden. Alle Kategorien können nach der erstmaligen Einrichtung geändert werden: E-Mail, Name und Telefonnummer. Diese Informationen sind für den Administrator des Fiery JobFlow-Servers.

**Hinweis:** Die Kontoeinstellungen können von jedem Anwender geändert werden, dem die Rolle des Administrators zugewiesen wurde. Es können mehrere Anwender als Administratoren eingerichtet werden.

- **•** Kennwort: Sie können das Administratorkennwort ändern.
- **•** Sprache: Als Administrator können Sie bestimmen, ob die Sprache, die für den Browser als Standardsprache eingerichtet ist, beibehalten oder eine andere Sprache verwendet werden soll.

## **Benachrichtigungen**

Sie können festlegen, zu welchem Zeitpunkt (d. h. während welchem Workflow-Schritt) Benachrichtigungen per E-Mail gesendet werden sollen. Diese Benachrichtigungen werden für jeden Auftrag verwendet, der an Fiery JobFlow übergeben wurde.

Der Administrator muss eine E-Mail-Adresse für die Benachrichtigungen angeben. Der Administrator wird beim ersten Zugriff auf das Fenster Einstellungen für Benachrichtigungen zur Angabe einer E-Mail-Adresse aufgefordert. An die angegebene E-Mail-Adresse wird ein Aktivierungscode gesendet, den der Administrator dann im Feld Aktivierungscode eingeben eingibt. Nach der erfolgreichen Aktivierung der E-Mail-Benachrichtigungen durch den Administrator sind die unten beschriebenen Optionen verfügbar.

- **•** Senden: Sie können bis zu vier E-Mail-Adressen angeben.
- **•** Auftragsaktivität: Sie können festlegen, während welcher Workflow-Schritte Fiery JobFlow E-Mails an die oben im Bereich Senden angegebenen E-Mail-Adressen sendet.

Die haben auch die Möglichkeit, Standardeinstellungen wiederherzustellen, indem Sie in der oberen rechten Ecke die Taste Standardeinstellungen wiederherstellen verwenden.

#### **Anwenderverwaltung**

Verwalten Sie, welche Anwender auf Fiery JobFlow zugreifen können.

Klicken Sie auf die Schaltfläche Neuen Anwender hinzufügen, um Anwender hinzuzufügen. Geben Sie dann Folgendes an:

- **•** Anwendername: Geben Sie einen Namen für den Anwender ein.
- **•** Rolle: Wählen Sie Admin, Operator, Gast oder Externer Genehmiger.
- **•** E-Mail-ID: Geben Sie die E‑Mail-Adresse für den Anwender ein.

E-Mail-Benachrichtigungen werden zur Bestätigung an diesen Anwender gesendet.

Um die Rolle eines Anwenders zu bearbeiten, klicken Sie auf die Schaltfläche Bearbeiten. Den Namen und die E-Mail-ID eines Anwenders können Sie nicht bearbeiten.

Um einen Benutzer zu löschen, klicken Sie auf die Schaltfläche Löschen.

#### **Dienste**

In diesem Bereich können Sie den Enfocus Monotype Baseline-Dienst und die SMTP-Einstellungen festlegen und ein Zeitschema für das automatische Löschen von Aufträgen einrichten.

- **•** Monotype Baseline-Dienst: Enfocus bietet einen fehlenden Dienst für Schriftarten für PitStop-Anwender. Nachdem sich Fiery JobFlow-Anwender für den Monotype Baseline-Dienst registriert haben, sucht der Dienst automatisch nach der fehlenden Schriftart und sendet diese an Fiery JobFlow zur Integration in die PDF. Fiery JobFlow stellt Links bereit zum Erstellen und Verwalten eines Kontos. Wenn Sie sich registrieren, erhalten Sie einen Authentifizierungsschlüssel. Standardmäßig ist das Kontrollkästchen Monotype Baseline-Dienst aktivieren nicht ausgewählt. Wählen Sie zum Aktivieren dieses Diensts das Kontrollkästchen aus.
- **•** Einheiten: Die Standardmaßeinheiten für Werte, die in Enfocus PitStop-Berichten in Fiery JobFlow verwendet werden.
- **•** SMTP: In diesem Bereich können Sie die Einstellungen des SMTP-Postausgangsservers für den Versand von E-Mail-Benachrichtigungen festlegen. Wenn ein Anwender Benachrichtigungen über einen eigenen E-Mail-Server versenden möchte, muss dieser Server hier eingerichtet werden. Anderenfalls werden Benachrichtigungen über den EFI-Benachrichtigungsdienst gesendet.
- **•** Proxy-Einstellungen: Richten Sie einen Proxyserver ein und aktivieren Sie diesen für die transparente Kommunikation über eine Firewall hinweg.
- **•** Aufträge löschen: Richten Sie bei Bedarf einen Zeitplan für die automatische Löschung von Aufträgen im Rhythmus von 1, 3, 5, 15, 30 oder 60 Tagen ein.

## **Speicherorte**

Fügen Sie Speicherorte für Fiery JobFlow hinzu, um weitere Methoden zum Einreichen, Archivieren und/oder Ausgeben von Aufträgen zu erstellen.

Bei der Installation von Fiery JobFlow wird automatisch ein Hauptordner mit dem Namen "SmartFolders" auf dem Serverlaufwerk von Fiery JobFlow erstellt, das über den meisten freien Speicherplatz verfügt. Wenn Anwender einen Workflow erstellen, erstellt Fiery JobFlow automatisch unter dem Hauptordner einen Unterordner für den Workflow. "SmartFolders" ist der Standardspeicherort für eingereichte Aufträge. Wenn Sie Aufträge oder ein Archiv (eine .zip-Datei) mit mehreren Aufträgen einreichen möchten, können Sie sie per Drag-and-Drop vom Desktop des Computers in den Browser ziehen.

Wenn Sie SMB-, FTP-, sFTP- oder Fiery-Speicherorte hinzufügen, wählen Sie die Schaltfläche Verbindung testen aus, um zu überprüfen, ob die Verbindung erfolgreich hergestellt wurde. Lassen Sie sich unbedingt die Einzelheiten zum Speicherort sowie den benötigten Anwendernamen und das Kennwort vom Administrator des jeweiligen Dienstes mitteilen.

- **•** SMB: Fügen Sie SMB-Speicherorte hinzu.
- **•** FTP: Fügen Sie FTP-Speicherorte hinzu. Fiery JobFlow weist einen Standardport zu.
- **•** sFTP: Fügen Sie sichere FTP-Speicherorte hinzu. Fiery JobFlow weist einen Standardport zu.
- **•** Dropbox: Fiery JobFlow kann mit einem oder mehreren Dropbox-Konten gleichzeitig verbunden werden. Der Administrator des Fiery JobFlow-Servers richtet das primäre Dropbox-Konto ein, das für die Genehmigung durch externe Personen oder von internen Prüfern zum ortsunabhängigen Genehmigen oder Ablehnen von Aufträgen verwendet wird.
- **•** Fiery: Fügen Sie einen Fiery server, Fiery XF oder Fiery Central-Server als Ausgabestelle hinzu. Wenn Fiery XF hinzugefügt wurde, wird dieser als separate Kategorie in der Liste der Fiery-Ausgabeoptionen angezeigt.

**Hinweis:** Wenn Fiery XF als Ausgabestelle hinzugefügt wird, müssen Sie einen Drucker aus dem Dropdown-Menü Drucker auswählen. Die Vorgaben für Workflow und Medien sind für Fiery XF spezifisch und können mit Fiery Command WorkStation, einem XF-Client-Computer oder einer anderen Anwendung erstellt werden, die die Erstellung dieser Vorgaben unterstützt. Nach dem Erstellen der Vorgaben werden sie im Modul Output als Dropdown-Optionen angezeigt, wenn Fiery XF als Ausgabestelle ausgewählt ist.

#### **Sichern & Wiederherstellen**

Sie können Einstellungen, Ressourcen und Workflows sichern und wiederherstellen, nicht jedoch Aufträge.

Über die Registerkarte unter Kontoeinstellungen können Sie Speicherorte für die Sicherung angeben sowie Sicherungen und Wiederherstellungen durchführen. Durch den Prozess der Wiederherstellung einer Sicherung werden alle aktuellen Aufträge in Fiery JobFlow gelöscht.

#### **Sicherung**

- **•** Speicherort wählen: Nehmen Sie eine Auswahl aus den bereits hinzugefügten Speicherorten (SMB, FTP, sFTP oder Dropbox) in Fiery JobFlow vor. Es sind maximal 30 Sicherungen pro Speicherort zulässig. Wenn die 31. Sicherung für einen Speicherort initiiert wird, wird die älteste Sicherung gelöscht. Sicherungen werden automatisch einmal täglich erstellt, wenn ein Speicherort ausgewählt wird. Achten Sie darauf, dass dort mindestens 50 MB freier Festplattenspeicher verfügbar sind.
- **•** Schaltfläche Jetzt sichern: Klicken Sie, um die Kontoeinstellungen, Moduleinstellungen, Ressourcen und Workflows manuell zu sichern.

#### **Wiederherstellen**

Die Funktion Optionen für Wiederherstellung bietet folgende Auswahlmöglichkeiten:

- **•** Von bestimmtem Speicherort: Wählen Sie die Sicherungsdatei für die Wiederherstellung von einem bestimmten Speicherort aus.
- **•** Aus kürzlicher Sicherung: Nehmen Sie Ihre Auswahl aus einer Liste von Sicherungen, die nach Datum sortiert sind, am ausgewählten Speicherort vor. In weiteren Spalten in der Tabelle werden der Name der Sicherungsdatei sowie Informationen zu den Einstellungen in der jeweiligen Datei angezeigt.
- **•** Schaltfläche Wiederherstellen: Nachdem der Speicherort der Sicherung ausgewählt wurde, klicken Sie auf die Schaltfläche, um die Wiederherstellung zu starten.

# <span id="page-7-0"></span>**Bereich "Moduleinstellungen"**

Als Administrator können Sie die Standardeinstellungen für die Fiery JobFlow-Module durch Einstellungen Ihrer Wahl ersetzen:

Die Module Collect, Fiery Preflight, Image Enhance, Impose und Output stehen Ihnen sowohl in der kostenlosen Version Fiery JobFlow Base als auch in der kostenpflichtigen Lizenzversion Fiery JobFlow zur Verfügung. Das Fiery Preflight-Modul wird erst dann funktionsfähig, wenn eine Fiery Graphics Arts Package, Premium Edition-Lizenz auf dem Fiery Server aktiviert wurde. Für das Impose-Modul ist eine aktivierte Fiery Impose-Lizenz auf dem Computer erforderlich, auf dem Fiery JobFlow installiert ist. Fiery JobFlow Base ist für integrierte Fiery Server nicht kostenfrei, da dafür eine gültige Lizenz für das Fiery Productivity Package auf dem integrierten Fiery Server erforderlich ist. Fiery Preflight ist für integrierte Fiery Server nicht verfügbar. Auch dann nicht, wenn eine Fiery Productivity Package-Lizenz auf dem integrierten Fiery Server aktiviert ist.

- **•** Collect: Wählen Sie das Kriterium Auftragsanzahl oder Seitenanzahl aus, damit Aufträge freigegeben werden, wenn eine bestimmte Anzahl an Aufträgen oder Seiten erreicht wurde. Darüber hinaus können Sie weitere Optionen für Aufträge freigeben angeben, um festzulegen, wie und in welcher Reihenfolge Sie die gesammelten Aufträge freigeben möchten.
- **•** Fiery Preflight: Wählen Sie eine Vorgabe für Fiery Preflight. Die angezeigten Vorgaben sind die Vorgaben, die auf dem Fiery server erstellt wurden, mit dem Fiery JobFlow verbunden ist.

**Hinweis:** Fiery Preflight erfordert das aktivierte Fiery Graphic Arts Package, Premium Edition auf dem Fiery server.

- **•** Bildverbesserung anwenden: Sie können in der angezeigten Liste eine der Vorgaben wählen, die aus Fiery Image Enhance Visual Editor importiert wurden.
- **•** Impose: Sie können in der angezeigten Liste eine der Schablonen wählen, die aus Fiery Impose importiert wurden.

**Hinweis:** Wenn Fiery Impose auf dem Computer aktiviert und lizenziert wurde, auf dem die Fiery JobFlow-Server-Software ausgeführt wird, stehen Ihnen neben den Standardschablonen auch eigene Schablonen zur Verfügung. Wenn Fiery Impose bisher nicht aktiviert wurde, können Sie eine Auswahl in der Liste der Standardschablonen vornehmen, wenn Sie Aufträge jedoch unter Verwendung dieser Schablonen drucken, wird ein Wasserzeichen auf der Druckausgabe angezeigt.

**•** Ausgabe: Sie haben folgende Auswahlmöglichkeiten: Fiery server, Fiery XF, Fiery Central-Druckergruppe, Dropbox-Konto, SMB- oder (s)FTP-Speicherorte. Wenn Sie sich für einen Fiery server entscheiden, wählen Sie eine Auftragsvorgabe.

**Hinweis:** Sie müssen die Speicherorte vorab festlegen, damit diese unter Ausgabe angezeigt werden.

Die Module Approve, Correct, Connect und Preflight stehen nur in der Lizenzversion von Fiery JobFlow zur Verfügung.

- **•** Approve: Erstellen Sie einen Zeitplan für den automatischen Versand von Erinnerungen an Prüfer. Sie können für die Häufigkeit jeden Tag, alle zwei Tage, alle drei Tage oder auch nie auswählen. Wenn Prüfer nach der fünften Erinnerung nicht reagieren, wird der Auftrag abgebrochen.
- **•** Correct: Wählen Sie eine Aktion aus dem Modul Correct aus.
- **•** Connect: Bearbeiten Sie eine PDF-Datei oder wenden Sie eine Aktion dafür unter Verwendung einer Drittanbieteranwendung an.
- **•** Preflight: Wählen Sie im Menü Profile die gewünschte Preflight-Schablone, die Sie für den Auftrag anwenden möchten.

**Hinweis:** Der Administrator kann aus Enfocus PitStop Pro auch eigene smarte Profile, Aktionslisten und Variablensets zur Verwendung mit den Modulen Preflight und Correct importieren.

Die Module Correct, Connect, Preflight und Output unterstützen Master Variables. Sie können Master Variables verwenden, um die Standardeinstellung des Moduls zu überschreiben und aktualisieren. Weitere Hinweise finden Sie unter [Verwendung von Master-Variablen](#page-15-0) auf Seite 16.

#### **Ressourcen**

Der Administrator kann Ressourcen für die Verwendung in Fiery JobFlow importieren und exportieren.

Sie können Ressourcen über die Registerkarte Admin > Ressourcen > Ressourcen importieren und exportieren.

Nachdem Ressourcen importiert wurden, können sie exportiert und an einem Speicherort Ihrer Wahl gespeichert werden.

#### **Importieren von Ressourcen**

Ein Administrator kann Fiery Impose-Schablonen und Image Enhance Visual Editor-Vorgaben, Verbindungspakete, eigene Smart Preflight-Profile, Aktionslisten und Variablensets über einen Drag-and-Drop-Vorgang oder durch Navigieren zum Speicherort der Dateien aus Enfocus PitStop Pro importieren.

Zum Importieren von Smart Preflight-Profilen, Aktionslisten, Verbindungspaketen und Variablensets aus Enfocus PitStop Pro muss der lizenzierte Fiery JobFlow verwendet werden. Fiery Impose-Schablonen und Image Enhance Visual Editor-Vorgaben sind sowohl mit Fiery JobFlow Base als auch mit Fiery JobFlow verfügbar.

**Hinweis:** Für die Verwendung von Fiery Impose-Schablonen, auch der Standardschablonen, muss eine Lizenz dafür auf Ihrem Computer aktiviert sein.

Fiery Impose-Schablonen und Image Enhance Visual Editor-Vorgaben werden unter den folgenden Speicherorten auf dem Computer gespeichert, auf dem Command WorkStation installiert ist:

- **•** Windows-Computer:
	- **•** Image Enhance Visual Editor-Vorgaben: **C:\ProgramData\Image Enhance Visual Editor\Preset**
	- **•** Fiery Impose-Schablonen: **C:\Users\logged-in-user\Documents\Impose\template**

Beachten Sie, dass es sich hierbei um den Standardspeicherort handelt. Diesen kann der Anwender in den Command WorkStation-Voreinstellungen ändern.

- **•** Mac OS-Computer:
	- **•** Image Enhance Visual Editor-Vorgaben: **Applications/Fiery/Image Enhance Visual Editor/Image Enhance Visual Editor.app**

Klicken Sie mit der rechten Maustaste auf den Speicherort oben und wählen Sie Paketinhalt anzeigen > Inhalt/ GemeinsamerSupport/Vorgabe.

**•** Fiery Impose-Schablonen: **\Users\logged-in-user\Documents\Impose\template**

Beachten Sie, dass es sich hierbei um den Standardspeicherort handelt. Diesen kann der Anwender in den Command WorkStation-Voreinstellungen ändern.

Die Preflight-Profile, Aktionslisten und Variablensets müssen in PitStop Pro erstellt und exportiert werden, bevor sie in Fiery JobFlow importiert werden können. Die Preflight-Standardprofile und Aktionslisten von PitStop Pro werden standardmäßig in den Modulen Preflight und Correct aufgeführt.

**1** Melden Sie sich als Administrator bei Fiery JobFlow an.

- **2** Klicken Sie auf den Pfeil neben Admin oben rechts im Fenster Fiery JobFlow.
- **3** Wählen Sie "Ressourcen".
- **4** Führen Sie einen der folgenden Schritte aus:
	- **•** Klicken Sie auf Dateien per Drag-and-Drop hochladen (oder hier klicken), und navigieren Sie zum Speicherort der Ressourcen und klicken Sie auf Öffnen.
	- **•** Suchen Sie die Dateien zum Importieren, und ziehen Sie diese in den Bereich Dateien per Drag-and-Drop hochladen (oder hier klicken).

Folgende Dateitypen werden unterstützt:

- **•** Impose-Schablone (.dbt)
- **•** Image Enhance-Vorgabe (.xml)
- **•** Preflight-Profil (.ppp)
- **•** Aktionsliste (.eal)
- **•** Variablenset (.evs)
- **•** Verbindungspaket (.zip)

Sie können diese unterschiedlichen Dateiformate in einem Vorgang importieren und hochladen.

**Hinweis:** Falls die Ressourcendateien ein falsches Dateiformat haben, werden Sie durch eine Meldung darauf hingewiesen, dass der Dateityp nicht unterstützt wird.

#### **Exportieren von Ressourcen**

Ressourcen, die in Fiery JobFlow importiert werden, können exportiert und zur späteren Verwendung gespeichert werden.

Sie können eine Ressource über die Registerkarte Admin > Ressourcen > Ressourcen exportieren. Die zum Export zur Verfügung stehenden Ressourcen werden im unteren Bereich in der Registerkarte Ressourcen angezeigt.

- **1** Um eine einzelne Ressource zu exportieren, aktivieren Sie das Kontrollkästchen für eine Ressource und klicken Sie auf das Symbol Exportieren im Header des Bereichs. Die Ressource wird als gezippter Ordner in den Ordner "Downloads" heruntergeladen. Sie können den Ordner dann öffnen oder den Speicherort ansehen, an den er heruntergeladen wurde.
- **2** Um mehrere Ressourcen zu exportieren, aktivieren Sie auf der Registerkarte die Kontrollkästchen für die Ressourcen und klicken Sie auf das Symbol Exportieren im Header des Bereichs. Die Ressourcen werden als gezippter Ordner in den Ordner "Downloads" heruntergeladen. Sie können den Ordner dann öffnen, um die Liste der Ressourcen anzuzeigen, die exportiert wurden.

**Hinweis:** Ein Verbindungspaket (.zip) kann nicht exportiert werden.

# Erstellen von Workflows

Sie können als Anwender einen Workflow erstellen, indem Sie die gewünschten Module wählen. Die Eingabequellen und die Module Convert und Ausgabe werden jedem Workflow automatisch hinzugefügt.

Zusätzlich zu den Standardmodulen, die bei Erstellung eines Workflows hinzugefügt werden, können Sie auch die Module Collect, Fiery Preflight, Image Enhance, Impose, Approve, Correct, Connect und Preflight hinzufügen. Weitere Hinweise finden Sie im Abschnitt [Module](#page-11-0) auf Seite 12.

- **1** Klicken Sie auf der Registerkarte Workflows auf das Pluszeichensymbol in der Titelleiste (rechts neben dem Titel Workflows).
- **2** Geben Sie den Namen für den Workflow ein.
- **3** Klicken Sie auf Erstellen.
- **4** Klicken Sie auf die Schaltfläche Bearbeiten, um Eingabequellen aufzurufen, und nehmen Sie in der Liste der Speicherorte eine Auswahl vor.

Daraufhin wird der Speicherort des Workflows angezeigt.

Dabei gilt Folgendes:

- **•** Sie können bis zu fünf Eingabequellen hinzufügen.
- **•** Nach dem Modul Eingabequellen können Sie entweder das Modul Connect, das Modul Convert oder beide hinzufügen, je nach Anforderungen des Auftrags.
- **•** Nach dem Modul Eingabequellen können Sie mehrere Instanzen des Moduls Connect mit verschiedenen Einstellungen und Parametern entsprechend den Anforderungen des Auftrags hinzufügen.
- **5** Fügen Sie das Modul Connect hinzu, um native Aufträge in ein Format umzuwandeln, das Fiery JobFlow unter Verwendung einer Drittanbieterlösung unterstützt. Geben Sie Skript- oder Hot-Folder-Parameter an.
- **6** Fügen Sie das Modul Convert hinzu, wenn der Auftrag in eine PDF-Datei konvertiert werden muss. Wenn das Modul Convert hinzugefügt wurde, können Sie beliebige andere Module hinzufügen, da alle anderen Module PDF-abhängig sind.

Wenn der Auftrag nicht PDF-abhängig ist, haben Sie die Möglichkeit, das Modul Convert und andere Module zu umgehen, die nicht PDF-abhängig sind. Darüber hinaus können Sie den Auftrag direkt an einer angegebenen Ausgabestelle ausgeben.

**7** Klicken Sie auf das Pluszeichen unter dem Modul Convert, um das Modul Collect, Fiery Preflight, Image Enhance, Impose, Approve, Correct, Connect oder Preflight hinzuzufügen.

Weitere Hinweise zu Einstellungen finden Sie unter [Collect-Einstellungen](#page-17-0) auf Seite 18, [Einstellungen für Modul](#page-20-0) [Impose](#page-20-0) auf Seite 21, [Genehmigen von Einstellungen](#page-20-0) auf Seite 21, [Einstellungen für Modul Correct](#page-21-0) auf Seite 22, [Verbinden Einstellungen](#page-22-0) auf Seite 23 und [Einstellungen für Modul Preflight](#page-19-0) auf Seite 20.

- **8** Legen Sie die gewünschten Einstellungen für jedes Modul fest und klicken Sie auf Hinzufügen, um das Modul dem Workflow hinzuzufügen.
- **9** Wählen Sie im Bereich Ausgabe einen Fiery server, Fiery XF, die Fiery Central-Druckergruppe, ein Dropbox-Konto oder einen SMB- bzw. (s)FTP-Speicherort aus.

Wenn Sie einen Fiery server ausgewählt haben, wählen Sie eine Vorgabe und klicken Sie dann auf Speichern.

<span id="page-11-0"></span>**10** Beim Erstellen oder Aktualisieren der Workflows haben Sie folgende Optionen:

- **•** Sie können jedem Modul Regeln hinzufügen, um basierend auf dem Auftragsstatus (fehlerfrei oder erfolglos) eine bestimmte Aktion auszulösen. Die verfügbaren Regeln sind Auftrag archivieren, E-Mail senden, Auftrag verschieben, Auftrag kopieren und Skript ausführen. Klicken Sie zum Festlegen einer Regel auf Hinzufügen, legen Sie den Auslöser (Wenn) und die Aktion (Dann) fest, und klicken Sie dann auf Speichern.
- **•** Sie können nach einer bestimmten Funktion oder Einstellung bzw. einem bestimmten Modul suchen. Sie können die Suchkriterien oder das Schlüsselwort im Suchfeld eingeben. Um die Suche zu speichern, klicken Sie auf Speichern.

In den Suchergebnissen werden alle Module angezeigt, deren Einstellungen mit den Suchkriterien übereinstimmen. Wenn Sie beispielsweise "Randanschnitt" im Suchfeld eingeben, werden in den Suchergebnissen alle Module angezeigt, in deren Einstellungen das Schlüsselwort "Randanschnitt" enthalten ist.

**Hinweis:** Anwender können nur ihre eigenen gespeicherten Suchkriterien anzeigen.

- **•** Sie können einzelne Aufträge, mehrere Dateien oder ein Archiv (eine .zip-Datei) einreichen, indem Sie sie per Drag-and-Drop vom Desktop auf den Workflow ziehen.
- **•** Sie können einen Workflow löschen, selbst wenn sich die diesem Workflow zugeordneten Aufträge noch darin befinden.

## **Module**

Jeder Workflow, den Sie in Fiery JobFlow erstellen, besteht aus einer Abfolge von Modulen, die spezifische Aktionen für die übergebenen Auftragsdateien bewirken. Sie können mehrere Workflows für verschiedene Auftragstypen erstellen, wobei alle Workflows jeweils verschiedene Modulgruppen enthalten.

Die folgenden Module sind in Fiery JobFlow verfügbar:

Eingabequellen: Dient als Eingabequelle für den Workflow. Sie können Dateien von zahlreichen Speicherorten importieren: von einem SMB-, FTP- oder sFTP-Speicherort, aus einem Dropbox-Konto oder aus einem SmartFolder, der auf dem Fiery JobFlow Server eingerichtet wurde. Sie können einzelne Aufträge, mehrere Dateien oder ein Archiv (eine .zip-Datei) einreichen, indem Sie sie per Drag-and-Drop vom Desktop auf den Workflow-Namen im Browserfenster ziehen.

Convert: Ermöglicht die Verarbeitung und Umwandlung verschiedener Dateitypen in Adobe PDF-Dateien. Folgende Dateitypen werden unterstützt: Microsoft Word/PowerPoint/Excel/Publisher, GIF, PICT, DIB, JPEG, PNG, TIFF, BMP und PostScript.

**Hinweis:** Wenn der Auftrag einen PDF-abhängigen Workflow erfordert, können Sie das Modul Convert löschen und den Auftrag in einem anderen Dateiformat als PDF ausgeben.

Collect: Ermöglicht Ihnen, Kriterien anzugeben, um Aufträge zu sammeln. Nachdem die angegebenen Kriterien erfüllt wurden, werden die gesammelten Aufträge für die restlichen Module im Workflow freigegeben.

Fiery Preflight: Verwendet eine Fiery Preflight-Vorgabe zum Prüfen eines Auftrags auf Fehler vor dem Druck. Fiery JobFlow ermittelt alle Preflight-Vorgaben, die auf dem als Ausgabegerät festgelegten Fiery Server verfügbar sind, und zeigt diese an. Wurden keine Vorgaben erstellt, wird die Standardvorgabe angezeigt.

Bildoptimierung anwenden: Ermöglicht die automatische Korrektur von Bildern in PDF-Dokumenten. Sie können dabei auf die Vorgaben zugreifen, die in der Anwendung Command WorkStation auf dem Fiery JobFlow Server im Fenster "Image Enhance Visual Editor" angeboten werden.

Impose: Ermöglicht es, verschiedene Ausschießschablonen auf einen Auftrag anzuwenden. Command WorkStation v5.5 oder höher muss auf dem gleichen Computer installiert sein wie Fiery JobFlow, damit die Fiery Impose-Schablonen genutzt werden können. Die Fiery Impose-Lizenz muss aktiviert sein, damit die eigenen und Standard-Ausschießschablonen in den Workflows angewendet und genutzt werden können.

Approve: Ermöglicht Anwendern die Zuweisung von externen und internen Prüfern für die Genehmigung eines Auftrags. Alle Prüfer erhalten eine E-Mail-Benachrichtigung mit einem Link zum Prüfen des Auftrags und Anzeigen des Preflight-Berichts. Sobald dies getan ist, können Sie den Auftrag genehmigen oder ablehnen. Der Genehmigungsprozess ist für interne Prüfer und externe Genehmiger ähnlich, der einzige Unterschied besteht darin, dass interne Fiery JobFlow-Prüfer einen direkten Link zum Auftrag auf dem Fiery JobFlow-Server erhalten, während externe Genehmiger einen Link zu einem Dropbox-Speicherort erhalten. Nur Anwender mit Administratorstatus können Aufträge direkt in Fiery JobFlow genehmigen. Dafür navigieren Sie zum Abschnitt Auf Genehmigung wartende Aufträge der Registerkarte Aufträge und klicken auf das Symbol Approve.

Correct: Ermöglicht die Anwendung von Enfocus PitStop-Aktionen auf eingehende Aufträge. Mit solchen Aktionen, die einem Workflow hinzugefügt werden, können Modifikationen an Dateien bewirkt werden, z. B. Seitennummern hinzugefügt, Farben konvertiert oder die Auflösung von Bildern angepasst werden. Sie können eine der Standardaktionslisten wählen oder Variablensets, die Sie in Enfocus PitStop Pro erstellt haben, für smarte Aktionslisten verwenden.

Connect: Erlaubt es Ihnen, Anwendungen von Drittanbietern über Verbindungspakete, Skripting oder Hot Folders einzubinden. Führen Sie einen der folgenden Schritte aus:

- **•** Wandeln Sie native Aufträge in ein Format um, das Fiery JobFlow unterstützt. Fügen Sie dazu das Connect-Modul direkt nach Eingabe, jedoch vor Convert zu einem Workflow hinzu. Sie können mehrere Instanzen des Moduls Connect mit verschiedenen Einstellungen und Parametern entsprechend den Anforderungen des Auftrags hinzufügen.
- **•** Ändern Sie PDF-Aufträge zu einem normalen Schritt in einem Workflow. Fügen Sie dazu das Connect-Modul irgendwo in einem Workflow hinzu.

**Hinweis:** Die Hot Folders, die das Modul Connect verwenden, sind keine Fiery Hot Folders.

Preflight: Ermöglicht die Prüfung eingehender Aufträge auf Basis von Enfocus PitStop PDF-Profilen. Bei der Preflight-Prüfung wird eine PDF-Datei daraufhin überprüft, ob sie den Standards genügt, die im verwendeten PitStop PDF-Profil festgelegt sind. Sie können eine Beschreibung jedes für die Preflight-Prüfung verfügbare Profil anzeigen, indem Sie im Menü "Profile" den Namen des jeweiligen Profils wählen. Sie können eines der Preflight-Standardprofile wählen oder Variablensets, die Sie in Enfocus PitStop Pro erstellt haben, für smarte Preflight-Profile verwenden.

Ausgabe: Ermöglicht es, entweder den Fiery server, den Fiery XF oder die Fiery Central-Druckergruppe, die Sie bei der Installation ausgewählt haben, ein Dropbox-Konto oder einen SMB- bzw. (s)FTP-Speicherort auszuwählen. Sie können aus der angezeigten Liste der Vorgaben für den ausgewählten Fiery server oder die Fiery Central-Druckergruppe auswählen. Bei diesen Vorgaben handelt es sich um Servervorgaben auf dem gewählten Fiery server bzw. der gewählten Fiery Central-Druckergruppe.

Als Administrator können Sie alle Moduleinstellungen festlegen und konfigurieren. Weitere Informationen finden Sie unter [Bereich "Moduleinstellungen"](#page-7-0) auf Seite 8.

# **Workflows bearbeiten**

Je nach den Voraussetzungen verschiedener Aufträge können Workflows bearbeitet und unter einem anderen Namen gespeichert werden, damit sie für andere Aufträge verwendet werden können.

Sie können Workflows bearbeiten, indem Sie:

- **•** Module hinzufügen oder entfernen,
- **•** die Einstellungen der Module ändern,
- **•** die Reihenfolge der Module innerhalb des Workflows ändern,
- **•** den Workflows umbenennen oder
- **•** eine Beschreibung des Workflows hinzufügen.
- **1** Um einen Workflow zu bearbeiten, klicken Sie auf den Workflow-Namen auf der Registerkarte Workflows. Im Bearbeitungsfenster, das geöffnet wird, können Sie den Workflow gemäß den Voraussetzungen für den Auftrag bearbeiten.
- **2** Um ein Modul hinzuzufügen, klicken Sie auf das Pluszeichen unter dem entsprechenden Modul. Die Module, die hinzugefügt werden können, werden angezeigt.
- **3** Um ein Modul aus dem Workflow zu löschen, klicken Sie in den Bereich des Moduls, das Sie löschen wollen. Klicken Sie dann auf das Symbol Löschen.
- **4** Um die Einstellungen eines Moduls zu ändern, klicken Sie in den Bereich des Moduls, das Sie bearbeiten wollen. Klicken Sie dann auf das Symbol Bearbeiten. Wählen Sie in der Dropdown-Liste mit den Einstellungen eine Einstellung aus und klicken Sie auf Speichern, um die Änderungen zu speichern.
- **5** Wenn Sie die Reihenfolge der Module innerhalb des Workflows ändern möchten, wählen Sie im rechten Bereich des Bearbeitungsfensters ein Modul aus und ziehen Sie es an den gewünschten neuen Speicherort.
- **6** Um den Workflow umzubenennen, klicken Sie im rechten Bereich des Bearbeitungsfensters auf das Symbol Workflow bearbeiten. Geben Sie im Dialogfenster Workflow bearbeiten, das geöffnet wird, einen Namen und eine Beschreibung des Workflows ein. Klicken Sie auf Aktualisieren, um die Änderungen zu speichern.

#### **Duplizieren von Workflows**

Sie können einen neuen Workflow erstellen, indem Sie einen vorhandenen Workflow duplizieren und das Duplikat für Ihre Anforderungen anpassen. Diese Funktion ist in Umgebungen hilfreich, in denen ein standardisierter Workflow für unterschiedliche Aufträge nur geringfügig angepasst werden muss.

- **1** Klicken Sie auf die Registerkarte Workflows.
- **2** Klicken Sie in der Titelleiste Workflow auf das Symbol Workflows duplizieren.
- **3** Geben Sie einen Namen für den Workflow ein und klicken Sie auf Erstellen.

Sie können den neuen Workflow nun in der gewünschten Weise anpassen.

#### **Workflows exportieren und importieren**

Sie können Fiery JobFlow Workflows für die Verwendung mit einem anderen Fiery JobFlow-Server exportieren und importieren.

Ein Workflow wird als komprimierter (gezippter) Ordner exportiert und importiert, der alle Ressourcen enthält, die für den Druck des Auftrags erforderlich sind. Sie können einen einzelnen Workflow oder mehrere Workflows mit einem Vorgang exportieren oder importieren.

**1** Zum Exportieren eines einzelnen Workflows, aktivieren Sie auf der Registerkarte Workflows das Kontrollkästchen für einen Workflow oder bewegen Sie den Cursor in die Zeile "Workflow" und klicken Sie auf das Symbol Workflow exportieren.

Der Workflow wird als gezippter Ordner heruntergeladen. Der gezippte Ordner, der denselben Namen trägt wie der Workflow, wird im Ordner "Downloads" gespeichert. Sie können den Ordner dann öffnen oder den Speicherort ansehen, an den er heruntergeladen wurde.

**2** Zum Exportieren mehrerer Workflows, aktivieren Sie auf der Registerkarte die Kontrollkästchen für die Workflows oder klicken Sie auf das Symbol Workflows in der Kopfzeile. Die Workflows werden als gezippte Ordner heruntergeladen.

**Hinweis:** Wenn in einem Workflow die Einstellung Verbindungspakete im Connect-Modul ausgewählt wurde, wird das Verbindungspaket nicht exportiert.

- **3** Um einen oder mehrere Workflows zu importieren, klicken Sie auf das Symbol Workflows importieren in der Kopfzeile.
- **4** Navigieren Sie zum Speicherort, an dem sich der gezippte Workflow-Ordner befinden, wählen Sie die Datei aus und klicken Sie auf Öffnen.

Wenn der Workflow, den Sie importieren, eine Ressource desselben Namens enthält, werden Sie gefragt, ob Sie die Ressource auf dem Fiery JobFlow-Server ersetzen, den Importvorgang abbrechen oder fortfahren möchten.

Wenn Sie Fortsetzen auswählen, wird der Workflow importiert, aber die Ressourcen werden nicht ersetzt.

Wenn der Workflow, den Sie importieren, denselben Namen hat wie ein bereits vorhandener Workflow, wird der importierte Workflow umbenannt in "Kopie von <Workflow-Name>".

# **Regeln zu Workflows hinzufügen**

Es ist möglich, Regeln zu den Modulen in einem Workflow hinzuzufügen.

Sie können für alle Module mit Ausnahme des Moduls Output eine Aktion festlegen. Diese ist davon abhängig, ob das Modul erfolgreich ist oder fehlschlägt.

Folgende Regeln sind möglich:

- **•** E-Mail senden: Wählen Sie Anwender aus.
- **•** Auftrag archivieren: Wählen Sie einen Speicherort aus.
- **•** Skript ausführen: Geben Sie den Skriptspeicherort und optionale Argumente an.
- **•** Auftrag kopieren: Wählen Sie einen Workflow aus, in den Sie die Aufträge kopieren möchten: Conversion, Impose, Bildoptimierung anwenden oder Fiery Preflight.
- **•** Auftrag verschieben: Wählen Sie einen Workflow aus, in den Sie die Aufträge verschieben möchten: Conversion, Impose, Bildoptimierung anwenden oder Fiery Preflight.

Die Aktion Auftrag verschieben ist für Aufträge verfügbar, die eine Prüfung durch die Module Correct oder Preflight mit einem Enfocus PitStop Preflight-Profil oder einer Aktionsliste bestehen oder nicht bestehen. Um einen Auftrag durch einen Workflow zu leiten, unabhängig davon, ob Prüfungen fehlgeschlagen sind, können Sie eine Ignorieren und fortfahren-Aktion für fehlgeschlagene Preflight- und Correct-Ergebnisse festlegen.

## **Regelskripting**

Laufskript wurde als Regel für Module hinzugefügt.

<span id="page-15-0"></span>Fiery JobFlow-Regelskript kann wie folgt verwendet werden:

- **•** Archivieren Sie einen Fiery JobFlow-Auftrag an einem Speicherort, der nicht von Fiery JobFlow unterstützt wird.
- **•** Senden Sie Benachrichtigungen unter Verwendung einer Drittanbieterlösung für die Kunden, die keine E-Mail-Benachrichtigungen verwenden möchten.

Regelskripting folgt denselben Regeln wie das Skripting im Modul Connect, mit einer Ausnahme: Fiery JobFlow erwartet kein Skript, um eine Ausgabe zu erzeugen, die weiter in einem Workflow verarbeitet werden muss.

Fiery JobFlow stellt die folgenden Argumente für Regelskripting zur Verfügung:

- **1** Eingabespeicherort: Temporärer Speicherort, an dem Fiery JobFlow die Datei für die Verarbeitung zur Verfügung stellt.
- **2** Auftragsname: Auftragsname wie in Fiery JobFlow.
- **3** Workflow: Name des Workflows, an dem das Skript initiiert wurde.
- **4** Preflight: Speicherort des letzten Preflight-Berichts, der in diesem Workflow erstellt wurde.
- **5** Tresor: Temporärer Speicherort, der nur existiert, solange ein Auftrag in einem Workflow verarbeitet wird.

Beispielskripte finden Sie unter [http://resources.efi.com/jobflow/library.](http://resources.efi.com/jobflow/library)

#### **Verwendung von Master-Variablen**

Master Variables sind Konfigurationsdateien, die dem Anwender die Flexibilität bieten, die Standardeinstellungen eines Moduls je nach den Anforderungen des Auftrags zu überschreiben und zu aktualisieren.

Beim Erstellen von Arbeitsabläufen können Sie Module auswählen und Einstellungen in jedem Modul festlegen. Aufträge, die an den Arbeitsablauf übergeben werden, werden unter Verwendung dieser Standardeinstellungen verarbeitet. Mit Master Variables können Sie die Standardeinstellungen eines Moduls überschreiben und aktualisieren und so das Modul auftragsspezifisch statt arbeitsablaufspezifisch gestalten.

Master Variables kann in den Modulen Correct, Connect, Preflight und Output definiert werden. Wenn ein Auftrag eines dieser Module verwendet, können Sie das in diesen Modulen vorhandene Master Variables verwenden, um die Standardeinstellungen zu aktualisieren.

Master Variables sind in den folgenden Moduleinstellungen verfügbar:

- **•** Correct: Smarte Aktionslisten
- **•** Connect: Verbindungspakete
- **•** Preflight: Eigene smarte PDF-Profile
- **•** Output: Auftragseigenschaften

Um die Standardeinstellungen mit Master Variables zu überschreiben, müssen Sie das Connect-Modul über den Modulen Correct, Connect, Preflight oder Output hinzufügen. Wenn das Connect-Modul hinzugefügt wurde, erstellt es eine bearbeitbare JSON-Datei (JavaScript Object Notation), die vom Folgemodul im Arbeitsablauf verwendet wird. Damit die JSON-Datei Master Variables effektiv nutzen kann, gilt Folgendes:

- **•** Die JSON-Datei muss gültig sein. Eine ungültige JSON-Datei führt dazu, dass der Auftrag fehlschlägt.
- **•** Die JSON-Datei sollte als 'params\_NextModuleID.json' benannt werden. Die richtige ID wird von Fiery JobFlow als Skript-Argument bereitgestellt.
- **•** Die JSON-Datei sollte die Master Variables enthalten, deren Werte Sie überschreiben möchten.

Weitere Informationen zur Erstellung von Master Variables finden Sie auf [http://www.efi.com/Fiery JobFlow/](http://www.efi.com/library/efi/documents/768/efi_fiery_jobflow_cookbook_ig_en_us.pdf) [Connect Cookbook](http://www.efi.com/library/efi/documents/768/efi_fiery_jobflow_cookbook_ig_en_us.pdf).

- **1** Klicken Sie auf der Registerkarte Arbeitsabläufe auf den Namen des Fiery JobFlow-Arbeitsbereichs, dessen Moduleinstellungen Sie überschreiben möchten. Der Arbeitsablauf öffnet eine Liste der Module.
- **2** Wenn der Arbeitsablauf entweder über die Module Correct, Preflight, Connect oder Output verfügt, klicken Sie auf das Pluszeichen des obigen Moduls und fügen Sie das Connect-Modul hinzu. Das Connect-Modul erstellt eine JSON-Datei und speichert sie an einem vordefinierten Ort.
- **3** Greifen Sie auf die JSON-Datei zu, und aktualisieren Sie die Einstellungen gemäß den Anforderungen des Auftrags.

**Hinweis:** Wenn Sie Werte eingeben, die nicht im unterstützten Einstellungsbereich liegen, schlägt der Auftrag bei der Verarbeitung fehl.

**4** Senden Sie den Auftrag an den Arbeitsablauf. Der Auftrag wird unter Verwendung der aktualisierten Einstellungen verarbeitet. Die aktualisierten Werte und das Master Variables-Symbol werden neben der aktualisierten Einstellung angezeigt.

**Hinweis:** Fiery XF unterstützt nicht Master Variables.

## **Duplizieren von Modulen**

Sie können ein Modul in einem Workflow duplizieren und auf diese Weise Zeit sparen, wenn Sie bereits wissen, dass sie die gleichen Einstellungen verwenden werden.

- **1** Klicken Sie auf die Registerkarte Workflows.
- **2** Öffnen Sie einen Workflow.
- **3** Klicken Sie in den Bereich des Moduls, das Sie duplizieren möchten.
- **4** Klicken Sie auf das Symbol Duplizieren.

**Hinweis:** Es können nicht alle Module dupliziert werden. Das Symbol Duplizieren wird für solche Module nicht angezeigt, die nicht dupliziert werden können.

## **Eingabequellen**

Fiery JobFlow bietet zahlreiche Eingabequellen für Workflows.

Sie können Dateien von zahlreichen Speicherorten importieren: von einem SMB-, FTP- oder sFTP-Speicherort, aus einem Dropbox-Konto oder aus einem SmartFolder, der auf dem Fiery JobFlow Server eingerichtet wurde. Sie können einzelne Aufträge, mehrere Dateien oder ein Archiv (eine .zip-Datei) einreichen, indem Sie sie per Drag&Drop vom Desktop auf den Workflow-Namen im Browserfenster ziehen. Die Eingabequelle wird im Workflow als SmartFolder angezeigt. Beachten Sie, dass die Aufträge, wenn Sie ein Archiv oder einen Ordner mit mehreren Aufträgen einreichen, in Fiery JobFlow zusammengeführt werden. Die Aufträge werden in alphabetischer Reihenfolge der Datei-/Auftragsnamen zusammengeführt.

Aufträge in einer archivierten Datei können bei allen Eingabequellen eingereicht werden. Aufträge in einem Ordner können bei allen Eingabequellen außer Dropbox eingereicht werden.

SMB-, FTP- bzw. sFTP- oder Dropbox-Speicherorte müssten vom Administrator für Fiery JobFlow eingerichtet werden. Die einzelnen Arten von Speicherorten können unter Administrator > Kontoeinstellungen > Speicherorte eingerichtet werden.

<span id="page-17-0"></span>Ein SmartFolder fungiert als Eingabewarteschlange für Aufträge, die für den jeweiligen Workflow übergeben werden. Zwischen einem Workflow und dem zugehörigen SmartFolder besteht eine 1:1-Zuordnung, Alle SmartFolder werden in einem Hauptordner namens "SmartFolders" erstellt, der während der Installation von Fiery JobFlow automatisch erstellt wird.

# **Collect-Einstellungen**

Mit dem Collect-Modul kann der Benutzer Kriterien festlegen, um Aufträge zu sammeln, bevor sie freigegeben werden. Je nach den festgelegten Kriterien bleiben die Aufträge im Workflow in der Warteschlange, bis die Kriterien erfüllt wurden. Nachdem die Kriterien erfüllt wurden, werden die Aufträge für die restlichen Module des Workflows freigegeben.

Das Collect-Modul kann nur nach einem Convert-Modul zu einem Workflow hinzugefügt werden.

Aufträge mit festgelegten Collect-Einstellungen werden unter Aufträge > Übersicht > Gesammelte Aufträge oder Aufträge > Alle Aufträge > Gesammelte Aufträge aufgeführt .

Das Collect-Modul hat die folgenden Einstellungsmöglichkeiten:

- **•** Auftragsanzahl: Legen Sie die Anzahl der Aufträge fest, die gesammelt werden müssen, bevor die Aufträge für das nächste Modul im Workflow freigegeben werden können. Sie können die Auftragsanzahl beispielsweise auf 50 festlegen. Die Aufträge im Workflow bleiben in der Warteschlange, bis 50 Aufträge erreicht wurden, bevor sie freigegeben werden.
- **•** Seitenanzahl: Legen Sie die Anzahl der Seiten fest, die gesammelt werden müssen, bevor die Aufträge für das nächste Modul im Workflow freigegeben werden können. Sie können die Seitenanzahl beispielsweise auf 100 festlegen. Die Aufträge im Workflow bleiben in der Warteschlange, bis die Gesamtanzahl der Seiten in den gesammelten Aufträgen 100 erreicht hat.
	- **•** Exakte Übereinstimmung: Die Seitenanzahl wird die genaue Anzahl der Seiten festlegen, die gesammelt werden müssen, bevor sie für das nächste Modul im Workflow freigegeben werden können. Sie können die Seitenanzahl beispielsweise auf 10 festlegen und Exakte Übereinstimmung auswählen. Der Arbeitsablauf wartet, bis exakt 10 Seiten vorhanden sind, bevor die Erfassung zum nächsten Modul freigegeben wird. Eine weitere Erfassung wird gestartet, um Überlaufaufträge zu sammeln.

Außerdem können Sie die folgenden Einstellungen festlegen:

- **•** Aufträge freigeben: Wählen Sie aus, wie die gesammelten Aufträge freigegeben werden sollen. Die Optionen in der Dropdown-Liste sind folgende:
	- **•** Einzeln: Jeder gesammelte Auftrag wird einzeln freigegeben.
	- **•** Zusammengefügt: Einzelne Aufträge werden zusammengefügt und als einzelner Auftrag verarbeitet.
	- **•** Sortieren: Wenn einzelne Aufträge zusammengefügt werden, werden alle Seitennummern, die auf dieselbe Weise gekennzeichnet wurden, zusammengefügt. Wenn Sie beispielsweise fünf Aufträge haben, werden die ersten Seiten aller fünf Aufträge zusammengefügt. Sie können diese Option verwenden, wenn Sie mehrere Broschüren drucken oder Stapel von mehreren Aufträgen erstellen möchten.

**Hinweis:** Sortierte Aufträge werden zusammengefügt. Eine Konfektionierung ist nur mit Zusammenfügung möglich.

- **•** Die Reihenfolge, in der die Aufträge freigegeben werden. Die Optionen in der Dropdown-Liste sind folgende:
	- **•** Nach Zeitpunkt der ÜbergabeAufträge werden bei der Freigabe gemäß der FIFO-Regel abgearbeitet, d .h. in der Reihenfolge ihres Eingangs (First in, First Out).
	- **•** Nach Name Aufträge werden in alphabetischer Reihenfolge freigegeben.

**Hinweis:** Sie können auf den Jetzt freigeben-Link in der Kategorie Gesammelte Aufträge in den Registerkarten Übersicht und Alle Aufträge klicken, wenn Sie die Collect-Einstellungen überschreiben möchten.

Das Collect-Modul ist besonders unter folgenden Bedingungen äußerst praktisch:

- **•** Wenn Anwender Drucker mit einem bestimmten Medientyp vorkonfigurieren und die auszudruckenden Aufträge nur mit diesem gedruckt werden sollen. Verwenden Sie die Collect-Einstellungen, um die Anzahl der Aufträge oder Seiten festzulegen, die gesammelt werden sollen, um die vorkonfigurierten Medien optimal zu nutzen.
- **•** Wenn Anwender spezielle Tinte oder Toner verwenden müssen. Verwenden Sie die Collect-Einstellungen, um eine bestimmte Anzahl an Aufträgen oder Seiten, für die spezielle Tinte oder Toner benötigt werden, in die Warteschlange zu setzen. Wenn beispielsweise nur ein spezieller Toner unterstützt wird, können Sie mit den Collect-Einstellungen festlegen, dass die Aufträge erst dann mit dem speziellen Toner gedruckt werden, wenn die erforderliche Anzahl an Aufträgen oder Seiten in der Warteschlange gesammelt wurde. Anwender müssen so Toner zwischen Aufträgen nicht wechseln.
- **•** Wenn Anwender das automatische Layout von Visitenkarten basierend auf Stapelgröße und Menge verwenden müssen. Anwender können einen Workflow erstellen, bei dem das Seitenanzahlkriterium auf die Menge der benötigten Visitenkarten festgelegt wird. Wenn die Seitenanzahlkriterien erfüllt wurden, wird der Auftrag automatisch freigegeben.
- **•** Wenn Anwender Aufträge so sammeln möchten, dass sie eine genaue Anzahl von Seiten haben, um ein ausgeschossenes Blatt optimal zu füllen.

# **Fiery Preflight**

Verwenden Sie das Modul "Fiery Preflight", um einen Auftrag vor dem Druck zu überprüfen, um teure Druckfehler zu vermeiden. Bei der Preflight-Prüfung wird ein Auftrag auf Fehler überprüft, die besonders häufig auftreten. Durch die Prüfung wird sichergestellt, dass der Auftrag auf dem verwendeten Drucker fehlerfrei und in der erwarteten Qualität gedruckt werden kann.

Fiery Preflight gibt einen Fehlerbericht sowie Informationen zum Auftrag aus. Dazu gehören unter anderem die Sicherheitseinstellungen, die Seitengröße und die Farbräume.

Die Einstellungen von Fiery Preflight können als Vorgabe gespeichert werden. Konfigurieren Sie die Vorgaben für Fiery Preflight in Command WorkStation, um festzulegen, welche Fehlerkategorien überprüft und wie Fehler berichtet werden sollen. Alle auf dem Fiery server, mit denen Sie verbunden sind, konfigurierten Vorgaben werden in Fiery JobFlow angezeigt.

Für Fiery Preflight werden die folgenden Dateiformate unterstützt: PostScript, PDF, EPS.

Die Dateiformate TIFF und PCL werden nicht für Fiery Preflight unterstützt.

Fiery Preflight kann die folgenden Fehlerkategorien überprüfen:

- **•** Schriften fehlende Schriften und ob sie durch Courier ersetzt werden können.
- **•** Spot-Farben fehlende Spot-Farben. Sie können fehlende Spot-Farben in der Anwendung Command WorkStation unter "Spot-Farben" hinzufügen.
- **•** Bildauflösung Bildauflösungen unter dem angegebenen Grenzwert.
- **•** Haarlinien Linien, deren Stärke unter dem angegebenen Grenzwert liegt.
- **•** Überdrucken Überdrucken.
- **•** PostScript PostScript-Fehler.

<span id="page-19-0"></span>**Hinweis:** Wenn ein Auftrag fehlerhaft ist, weil ein Fehler in Fiery Preflight vorliegt, können Sie ihn überschreiben, wenn es sich um einen Eilauftrag handelt oder der Fehler nicht so wichtig ist, dass die Ausgabe seinetwegen angehalten wird. Der Auftrag wird im Bereich Fehlerhafte Aufträge der Registerkarte Aufträge im Fenster Fiery JobFlow angezeigt. Klicken Sie auf Überschreiben, um den Fehler zu überschreiben und den Auftrag auszuführen. Die Option Überschreiben wird nicht angezeigt, wenn eine Regel zum Verschieben oder Kopieren für das Modul definiert wurde. Die Option Überschreiben ist, mit derselben Einschränkung, auch für die Module "Correct" und "Preflight" verfügbar.

# **Einstellungen für Modul Preflight**

Mit dem Modul Preflight kann ein empfangener Auftrag basierend auf Profilen überprüft werden, die in Enfocus PitStop PDF erstellt wurden. Bei der Preflight-Prüfung wird eine PDF-Datei daraufhin überprüft, ob sie den Standards genügt, die im verwendeten PitStop PDF-Profil festgelegt sind.

Sie können eine Beschreibung jedes für die Preflight-Prüfung verfügbaren Profils anzeigen, indem Sie im Menü "Profile" den Namen des jeweiligen Profils wählen.

Falls der Monotype Baseline-Dienst konfiguriert wurde, ist die Option "Monotype Baseline-Dienst für fehlende Schriften automatisch aktivieren" im Modul "Preflight" verfügbar. Wenn Sie die Option aktivieren, lädt Fiery JobFlow die fehlenden Schriften automatisch vom Monotype-Dienst herunter.

In PitStop Pro können Variablen mit konstanten Werten oder regelbasiert definiert werden. Bei einer Variablen mit einem konstanten Wert kann es sich z. B. um eine Textzeichenfolge, eine Zahl, eine Maßeinheit oder um Werte wie "Ja" oder "Nein" oder wie "Ein" oder "Aus" handeln. Mithilfe einer regelbasierten Variablen können Sie – basierend auf einer Variablen mit einem konstanten Wert – im Zuge der Preflight-Prüfung eine Wertänderung feststellen. Wenn Sie beispielsweise den Ausgabetyp mithilfe einer Variable definieren und dafür mehrere potenzielle Werte bereitstehen (z. B. für den Digitaldruck und den Offsetdruck), wird die Bildauflösung entsprechend dem jeweils verwendeten Wert angepasst.

Hinweis: Wenn bei der Verarbeitung eines Auftrags durch das Modul "Preflight" ein Fehler auftritt, können Sie den Fehler überschreiben. Der Auftrag wird im Bereich Fehlerhafte Aufträge der Registerkarte Aufträge im Fenster Fiery JobFlow angezeigt. Klicken Sie auf Überschreiben, um den Fehler zu überschreiben und den Auftrag auszuführen. Die Option Überschreiben wird nicht angezeigt, wenn eine Regel zum Verschieben oder Kopieren für das Modul definiert wurde.

## **Anwenden von Einstellungen für eine Preflight-Prüfung**

Sie können für diesen Zweck auch ein smartes Preflight-Profil verwenden.

Für die smarte Preflight-Prüfung wird ein Variablenset mit Ihren Preflight-Profilen kombiniert.

Ein Variablenset ist eine Sammlung unterschiedlicher Variablen, die in einem bearbeitbaren Dateiformat gespeichert wird und die in Fiery JobFlow hochgeladen werden kann. Sie können beliebig viele Variablensets definieren, und jedes dieser Sets kann eine beliebige Anzahl und Kombination von Variablen enthalten. Sie können aber stets nur eines dieser Variablensets aktivieren.

- **1** Wählen Sie auf der Registerkarte Workflows Ihren Workflow aus und klicken Sie auf das Symbol Bearbeiten.
- **2** Klicken Sie auf das Pluszeichen unter dem Modulnamen, nach dem ein neues Modul hinzugefügt werden soll.
- **3** Wählen Sie im Bereich Modul hinzufügen die Option Preflight.
- **4** Wählen Sie ein smartes Preflight-Profil aus dem Einblendmenü Profile aus.

Alle smarten Preflight-Profile werden im Listenbereich Eigene smarte PDF-Profile aufgeführt. Fiery JobFlow stellt ein Beispielprofil bereit, Smart Preflight - PitStop Pro v1.1.

<span id="page-20-0"></span>**5** Zum Ändern der Variablen im angezeigten Variablenset klicken Sie auf Variablen ändern.

Variablensets können Boolesche Werte, einfache numerische Werte und Textwerte oder eine Liste von Variablen enthalten. Sie können den Wert einer Variablen ändern, indem Sie einen anderen Wert im zugehörigen Einblendmenü wählen (sofern ein Einblendmenü angeboten wird) oder den neuen Wert in das zugehörige Textfeld eingeben. Wenn Sie den Cursor langsam über das Textfeld bewegen, wird eine Beschreibung der jeweiligen Variablen eingeblendet.

- **6** Nehmen Sie die gewünschten Variablenänderungen vor und klicken Sie auf Speichern.
- **7** Klicken Sie auf Hinzufügen.

**Hinweis:** Die smarten Preflight-Profile im Listenbereich Eigene smarte PDF-Profile unterstützen Master Variables. Mit Master Variables können Sie die Standardeinstellung des Moduls überschreiben und aktualisieren. Weitere Hinweise finden Sie unter [Verwendung von Master-Variablen](#page-15-0) auf Seite 16.

# **Einstellungen für Modul Impose**

Sie können eine Standardschablone oder eine eigene Ausschießschablone aus Fiery Impose hinzufügen.

Die aktuelle Version von Command WorkStation, die unter [http://www.efi.com/Fiery Command WorkStation/](http://www.efi.com/products/fiery-servers-and-software/fiery-command-workstation/fiery-command-workstation/overview/) [Übersicht](http://www.efi.com/products/fiery-servers-and-software/fiery-command-workstation/fiery-command-workstation/overview/) verfügbar ist, muss auf demselben Computer installiert sein wie der Fiery JobFlow-Server und die Fiery Impose-Lizenz muss für den Zugriff auf Schablonen aktiviert sein.

**Hinweis:** Die Demoversion von Fiery Impose wird mit der Command WorkStation-Software installiert.

In der Liste unten werden alle Standardschablonen aufgeführt, die über Fiery Impose verfügbar sind:

Normal

**•** 1-fach, randlos

Broschüre

- **•** 2-fach, Klebebindung
- **•** 2-fach, Rückenheftung
- **•** 4-fach Kopf-an-Kopf

Sammelform

- **•** 3-fach, Wickelfalz
- **•** 4-fach, Altarfalz
- **•** 4-fach, Zickzackfalz

# **Genehmigen von Einstellungen**

Mit diesem Modul können Sie die Personen bestimmen, die als Genehmiger für den Workflow fungieren sollen. Fiery JobFlow-Anwender können auch interne Prüfer sein, die Aufträge in Fiery JobFlow genehmigen können oder, wenn die Option Ortsungebunden genehmigen aktiviert ist, den Auftrag in Dropbox anzeigen können.

Externe Genehmiger haben keinen direkten Zugriff auf Fiery JobFlow, werden jedoch per E-Mail kontaktiert. Wenn ein externer Genehmiger eine Einladung zum Genehmigen oder Ablehnen von Aufträgen annimmt und daraufhin einen Auftrag zur Genehmigung erhält, kann er den Auftragsinhalt sowie alle Preflight- oder Correct-Berichte

<span id="page-21-0"></span>anzeigen. Wurde der Fiery JobFlow-Administrator zur Genehmigung von Aufträgen ausgewählt, nimmt er die Genehmigung über Fiery JobFlow vor.

- **1** Wählen Sie entweder Interne Prüfer oder Externe Genehmiger.
- **2** Bei der Auswahl von Interne Prüfer können Sie festlegen, dass die Prüfer Aufträge ortsungebunden prüfen können.
- **3** Fügen Sie im Feld Prüfer auswählen Prüfer hinzu, indem Sie sie aus der Liste auswählen.

Sie können jeweils maximal zwei Personen als interne Genehmiger und als externe Genehmiger hinzufügen. Sie müssen dazu den Anwendernamen, die Rolle (Berechtigungsebene) des Anwenders und dessen E-Mail-Adresse eingeben. Die ausgewählten Personen erhalten per E-Mail die Einladung, als Genehmiger tätig zu werden. Wenn Sie Admin auswählen, klickt der Administrator im Bereich Auf Genehmigung wartende Aufträge auf das Symbol Auftrag genehmigen, um die Genehmigung in Fiery JobFlow vorzunehmen.

#### **Einstellungen für Modul Correct**

Sie können auf empfangene Aufträge Aktionen anwenden, die in Enfocus PitStop definiert wurden. Mit solchen Aktionen, die einem Workflow hinzugefügt werden, können Modifikationen an Dateien bewirkt werden, z. B. Seitennummern hinzugefügt, Farben konvertiert oder die Auflösung von Bildern angepasst werden.

Falls der Monotype Baseline-Dienst konfiguriert wurde, ist die Option Monotype Baseline-Dienst für fehlende Schriften automatisch aktivieren im Modul Correct verfügbar. Wenn Sie die Option aktivieren, lädt Fiery JobFlow die fehlenden Schriften automatisch vom Monotype-Dienst herunter.

In PitStop Pro können Variablen mit konstanten Werten oder regelbasiert definiert werden. Bei einer Variablen mit einem konstanten Wert kann es sich z. B. um eine Textzeichenfolge, eine Zahl, eine Maßeinheit oder um Werte wie "Ja" oder "Nein" oder wie "Ein" oder "Aus" handeln. Mithilfe einer regelbasierten Variablen können Sie – basierend auf einer Variablen mit einem konstanten Wert – im Zuge der Preflight-Prüfung eine Wertänderung feststellen. Wenn Sie beispielsweise den Ausgabetyp mithilfe einer Variable definieren und dafür mehrere potenzielle Werte bereitstehen (z. B. für den Digitaldruck und den Offsetdruck), wird die Bildauflösung entsprechend dem jeweils verwendeten Wert angepasst.

Hinweis: Wenn bei der Verarbeitung eines Auftrags durch das Modul "Correct" ein Fehler auftritt, können Sie den Fehler überschreiben. Der Auftrag wird im Bereich Fehlerhafte Aufträge der Registerkarte Aufträge im Fenster Fiery JobFlow angezeigt. Klicken Sie auf Überschreiben, um den Fehler zu überschreiben und den Auftrag auszuführen. Die Option Überschreiben wird nicht angezeigt, wenn eine Regel zum Verschieben oder Kopieren für das Modul definiert wurde.

#### **Anwenden der Einstellungen für smarte Aktionslisten**

Sie können für diesen Zweck auch eine smarte Aktionsliste verwenden.

Für die smarte Aktionsliste wird ein Variablenset mit Ihrer Aktionsliste kombiniert.

Ein Variablenset ist eine Sammlung unterschiedlicher Variablen, die in einem bearbeitbaren Dateiformat gespeichert wird und die in Fiery JobFlow hochgeladen werden kann. Sie können beliebig viele Variablensets definieren, und jedes dieser Sets kann eine beliebige Anzahl und Kombination von Variablen enthalten. Sie können aber stets nur eines dieser Variablensets aktivieren.

- **1** Wählen Sie auf der Registerkarte Workflows Ihren Workflow aus und klicken Sie auf das Symbol Bearbeiten.
- **2** Klicken Sie auf das Tastensymbol + (Pluszeichen) unterhalb des Zeilenbereichs für das Modul, nach dem Sie das neue Modul hinzufügen wollen.
- **3** Klicken Sie im Bereich Modul hinzufügen auf Correct.

<span id="page-22-0"></span>**4** Wählen Sie im Einblendmenü Aktionen die gewünschte smarte Aktionsliste.

Alle smarten Aktionslisten werden im Listenbereich Eigene smarte Aktionslisten angezeigt. Fiery JobFlow stellt eine Beispielaktionsliste bereit.

**5** Zum Ändern der Variablen im angezeigten Variablenset klicken Sie auf Variablen ändern.

Variablensets können Boolesche Werte, einfache numerische Werte und Textwerte oder eine Liste von Variablen enthalten. Sie können den Wert einer Variablen ändern, indem Sie einen anderen Wert im zugehörigen Einblendmenü wählen (sofern ein Einblendmenü angeboten wird) oder den neuen Wert in das zugehörige Textfeld eingeben. Wenn Sie den Cursor langsam über das Textfeld bewegen, wird eine Beschreibung der jeweiligen Variablen eingeblendet. Variablen, die keine Änderung zulassen, haben einen konstanten Wert.

- **6** Nehmen Sie die gewünschten Variablenänderungen vor und klicken Sie auf Speichern.
- **7** Klicken Sie auf Hinzufügen.

**Hinweis:** Die smarten Aktionslisten im Bereich Eigene smarte Aktionslisten unterstützen Master Variables. Mit Master Variables können Sie die Standardeinstellungen des Moduls überschreiben und aktualisieren. Weitere Hinweise finden Sie unter [Verwendung von Master-Variablen](#page-15-0) auf Seite 16.

## **Verbinden Einstellungen**

Geben Sie den Speicherort eines Drittanbieter-Anwendungsskripts oder eines überwachten Ordners an, der eine Aktion auf eine PDF-Datei in einem Fiery JobFlow Arbeitsablauf anwendet.

Beispiel: Sie verwenden eine Drittanbieter-Anwendung, um ein Bild zu vergrößern oder um ein Dokument, das in einer anderen Anwendung, wie CorelDraw, erstellt wurde, in eine PDF-Datei umzuwandeln.

Das Connect-Modul bietet Anwendern die Option, ein vordefiniertes Skript auszuwählen, ein benutzerdefiniertes Skript festzulegen oder die Einstellungen für überwachte Ordner zu verwenden.

**Hinweis:** Das Skripting geht davon aus, dass der Benutzer ein bestimmtes Fähigkeits- und Wissensniveau hat. Das Modul Connect ist für jene Benutzer bestimmt, die mit den Grundlagen des Skripts vertraut sind und die Konzepte wie z. B. Argumente verstehen. Wir übernehmen keine Verantwortung für Fehler, die möglicherweise aus einem schlecht geschriebenen Skript resultierten. Fiery JobFlow erstellt Fehlerprotokolle, damit erfahrene Anwender Probleme beheben können.

Fiery JobFlow stellt ein Beispiel eines einfachen Skripts und Argumente zur Verfügung, jedoch keine Informationen dazu, wie man Skripte schreibt. Den Speicherort von Beispielskripten finden Sie unter [http://resources.efi.com/](http://resources.efi.com/jobflow/library) [jobflow/library.](http://resources.efi.com/jobflow/library) Siehe auch [http://www.efi.com/Fiery JobFlow-/Connect-Handbuch](http://www.efi.com/library/efi/documents/768/efi_fiery_jobflow_cookbook_ig_en_us.pdf).

**Hinweis:** Sie können entweder ein vordefiniertes Skript, ein benutzerdefiniertes Skript oder den Speicherort eines überwachten Ordners im Workflow auswählen. Sie können nicht alle drei im selben Workflow festlegen. Sie können Standardeinstellungen für Connect unter Admin > Moduleinstellungenangeben, diese können jedoch für jeden Workflow bearbeitet werden.

#### **Einstellungen für Verbindungspakete**

Verbindungspakete sind archivierte, komprimierte Ordner (Zip-Format), die alle erforderlichen Komponenten enthalten, um ein Skript auszuführen. Verbindungspakete vereinfachen die Nutzung von Skripts von Drittanbieteranwendungen.

Sie können ein Verbindungspaket als Ressource in Fiery JobFlow importieren. Jedes importierte Verbindungspaket wird in der Dropdown-Liste Verbindungspakete als Option angezeigt.

Ein

**Hinweis:** Verbindungspaket

(.zip) kann nicht exportiert werden.

Wählen Sie die Optionsschaltfläche Verbindungspakete aus und wählen Sie aus der Dropdown-Liste ein Skript aus. Alle Komponenten, die erforderlich sind, um dieses Skript ausführen zu können, sind vordefiniert. Sie können zusätzliche Parameter festlegen, indem Sie auf den Link Variablen ändern klicken.

Verbindungspakete unterstützen Master Variables. Mit Master Variables können Sie die Standardeinstellung des Moduls überschreiben und aktualisieren. Weitere Hinweise finden Sie unter [Verwendung von Master-Variablen](#page-15-0) auf Seite 16.

#### **Skripteinstellungen**

Wählen Sie die Optionsschaltfläche Skript und geben Sie den Speicherort des Skripts ein, das Sie verwenden möchten.

Um anwenderdefinierte Skripte zu unterstützen, stellt Fiery JobFlow alle notwendigen Informationen zur Verfügung, die erforderlich sind, um einen Auftrag unter Verwendung eines Skripts zu verarbeiten. Fiery JobFlow stellt die folgenden Argumente zur Verfügung:

- **1** Eingabespeicherort: Temporärer Speicherort, an dem Fiery JobFlow die Datei für die Verarbeitung zur Verfügung stellt.
- **2** Ausgabespeicherort: temporärer Speicherort, an dem Fiery JobFlow wartet, bis die verarbeitete Datei kopiert ist.
- **3** Auftragsname: Auftragsname wie in Fiery JobFlow.
- **4** Workflow-Name: Name des Workflows, wo dem das Skript initiiert wurde.
- **5** Preflight-Name: Speicherort des letzten Preflight-Berichts, der in diesem Workflow erstellt wurde.
- **6** Tresor: Temporärer Speicherort, der nur existiert, solange ein Auftrag in einem Workflow verarbeitet wird.

Argumente haben keine Namen und Sie müssen dem Skript mitteilen, in welcher Reihenfolge die Argumente zu interpretieren sind.

Wenn ein Fehler auftritt, während ein Skript zu einem Auftrag durchführt wird, stellt Fiery JobFlow einen Link zu einem Fehlerprotokoll im Bereich Fehlerhafte Aufträge auf der Registerkarte Aufträge zur Verfügung. Fiery JobFlow stellt keine Informationen zur Verfügung, wie das Skript korrigiert werden kann. Erfahrene Benutzer sollten in der Lage sein, die Informationen aus dem Fehlerprotokoll zu verwenden, um das Skript zu korrigieren.

#### **Hot Folder-Einstellungen**

Die Erstbenutzung des Moduls Connect findet mithilfe von überwachten Ordnern statt. Wählen Sie die Optionsschaltfläche Hot Folder und legen Sie den Speicherort des Eingabe-Hot-Folders (Ort, an den der Auftrag verschoben werden soll) und des Ausgabe-Hot-Folders (Ort, an dem das Ergebnis gespeichert wird) fest. Sie können auch eine Grenze für die Bearbeitungszeit festlegen, um zu verhindern, dass Fiery JobFlow endlos auf einen Auftrag wartet. Die Eingabe- und Ausgabespeicherorte stehen im Verhältnis zum Fiery JobFlow Server. Fiery JobFlow kopiert den Auftrag in den festgelegten Eingabeordner. Nachdem die Aktion angewendet wurde, wird der Auftrag im festgelegten Ausgabeordner mit demselben Auftragsnamen abgelegt.

Im folgenden Beispiel sind die Eingabe- und Ausgabespeicherorte überwachte Ordner auf dem Fiery JobFlow Server:

#### **c:\hotfolders\input**

#### **c:\hotfolders\output**

Netzwerkspeicherorte werden unterstützt, wenn Sie die standardmäßigen Windows-Pfade zu Netzwerkspeicherorten verwenden

#### **: \\server\hotfolders\input**

**\\server\hotfolders\output**

**Hinweis:** Der Hot Folder im Connect-Modul ist kein Fiery Hot Folder.

# Registerkarte "Aufträge"

Alle Anwender können Aufträge zur Verarbeitung übergeben und den Fortschritt ihrer Aufträge über die Schnittstelle zu Fiery JobFlow verfolgen.

Ein Auftrag wird sofort nach seiner Übergabe durch den gewählten Workflow verarbeitet. Sie können einzelne Aufträge, mehrere Dateien oder ein Archiv (eine .zip-Datei) einreichen, indem Sie sie per Drag-and-Drop vom Desktop auf den Workflow-Namen in der Fiery JobFlow-Schnittstelle ziehen.

Aufträge können in mehreren verschiedenen Dateiformaten an Workflows übergeben werden, die PDF- oder nicht-PDF-abhängig sind.

- **•** PDF-abhängig: Das Modul Convert konvertiert Aufträge in Adobe PDF. In einem PDF-abhängigen Workflow haben Sie nach der Verwendung des Moduls Convert die Möglichkeit, eine Auswahl aus den verbleibenden Modulen zu treffen, da alle anderen Module ebenfalls PDF-abhängig.
- **•** Nicht-PDF-abhängig: Sie haben die Option, das Modul Convert zu löschen, andere PDF-abhängige Module zu umgehen und den Auftrag direkt an einer angegebenen Ausgabestelle auszugeben.

# **Übergeben von Aufträgen**

Sie können Aufträge über den Standardspeicherort der Smart Folders oder über SMB, FTP oder sFTP, Dropbox oder per Drag-and-Drop übergeben.

SmartFolders werden automatisch bei der Installation von Fiery JobFlow als Hauptordner auf dem Computerlaufwerk mit dem meisten freien Speicherplatz erstellt. Wenn ein Anwender in Fiery JobFlow einen Workflow erstellt, wird innerhalb des Ordners "SmartFolders" ein entsprechender Ordner für den neuen Workflow erstellt, der den Namen des zugehörigen Workflows erhält. SmartFolders werden als Freigaben im Netzwerk bereitgestellt. Der Zugriff kann über das Netzwerk und SMB von Computern unter Windows und Mac OS erfolgen. Für den Zugriff müssen Sie die IP-Adresse oder den Domänennamen kennen. Diese Angabe erhalten Sie von Ihrem Administrator. Sie können einen Auftrag durch Kopieren und Einfügen oder per Drag-and-Drop an einen bestimmten SmartFolder übergeben.

Aufträge können auch von einigen weiteren Speicherorten übergeben werden:

- **•** Dropbox
- **•** SMB
- **•** FTP
- **•** sFTP
- **•** Ziehen Sie ihn per Drag-and-Drop vom Desktop in den Browser, in dem Fiery JobFlow geöffnet ist.

Die Speicherorte werden vom Administrator im Fenster Kontoeinstellungen festgelegt. Die einzelnen Arten von Speicherorten können jeweils mehrfach hinzugefügt werden. Sie können wählen, ob Sie sowohl beendete als auch fehlerhafte Aufträge an den jeweiligen Speicherorten archivieren möchten.

Aufträge können als einzelne Datei, als Ordner oder als Archiv (.zip-Datei) übergeben werden. Wenn mehrere Dateien in einem Ordner oder einem Archiv übergeben werden, kombiniert Fiery JobFlow sie zu einem Auftrag. Die Dateien werden in alphabetischer Reihenfolge der Datei-/Auftragsnamen zusammengeführt. Sie können Ordner an alle Eingabequellen außer Dropbox übergeben. Alle Eingabequellen akzeptieren Archive oder einzelne Dateien.

# **Auftragstickets**

Fiery JobFlow-Tickets ist eine Funktion in Fiery JobFlow Base, die es Anwendern erlaubt, Aufträge über ein einfaches, textbasiertes Ticket zu übergeben, mit dem sie die Reihenfolge der Aufgaben, die Anzahl von Kopien pro Aufgabe und ggf. das Zusammenfügen von Aufträgen festlegen können.

Ein Fiery JobFlow-Ticket ist eine Textdatei mit kommagetrennten Werten. Aktuell unterstützt Fiery JobFlow zwei Spalten: Speicherort des Auftrags und Anzahl von Kopien. Sie müssen keine Überschrift und keinen Namen in die Spalten hinzufügen. Fiery JobFlow geht immer davon aus, dass sich der Speicherort des Auftrags in Spalte 1 und die Anzahl an Kopien in Spalte 2 befindet. Sie können Kommentare zum Ticket hinzufügen, indem Sie eine Zeile mit **//** beginnen. Alle Einträge in einer Kommentarzeile werden von Fiery JobFlow ignoriert. Sie können Fiery JobFlow mitteilen, dass Aufträge mit einem Ticket zusammengefügt werden sollen, indem Sie eine Aktion hinzufügen. Einer Aktion wird das Zeichen **#** vorangestellt. Aktuell unterstützt Fiery JobFlow nur den Befehl **#merge**.

Die Ressourcen, die unten verwendet werden, können gefunden werden unter: [http://resources.efi.com/jobflow/](http://resources.efi.com/jobflow/library) [library](http://resources.efi.com/jobflow/library).

Beispiel eines Tickets zum Abrufen von Aufträgen von einem lokalen Ordner oder einem Netzwerkspeicherort und zum Festlegen von Kopien pro Auftrag:

**// Dateiname, Anz. Kopien**

**c:\folder\Bedding Flowers.pdf,10**

**c:\folder\Direct Sow Flowers.pdf,10**

**c:\folder\Flowering Bulbs.pdf,5**

**\\networkdrive\Roses.pdf,20**

Beispiel eines Tickets zum Zusammenfügen von Aufträgen mithilfe des Tickets und zum Festlegen von Kopien des zusammengefügten Auftrags:

**// Dateiname, Anz. Kopien**

**#merge,10**

**c:\folder\Bedding Flowers.pdf**

**c:\folder\Direct Sow Flowers.pdf**

**c:\folder\Flowering Bulbs.pdf**

#### **\\networkdrive\Roses.pdf**

Wenn Aufträge zusammengefügt werden, fügt Fiery JobFlow automatisch Lesezeichen für die erste Seite jedes Auftrags hinzu, der zusammengefügt wird. Der Titel des Lesezeichens wird aus dem Auftragsnamen minus der Dateierweiterung generiert. Diese Lesezeichen können in Fiery JobMaster verwendet werden, um automatisch Registerkarten hinzuzufügen.

Beispiel eines Tickets zum Zusammenfügen von Aufträgen mithilfe des Tickets und zum Festlegen von Kopien des zusammengefügten Auftrags. Aufträge und Tickets werden als Ordner oder Archiv übergeben:

**// Dateiname, Anz. Kopien**

**#merge,10 Bedding Flowers.pdf Bedding Flowers.pdf Flowering Bulbs.pdf Roses.pdf**

**Hinweis:** Wenn ein Ordner oder ein Archiv übergeben wird, werden alle Aufträge automatisch zusammengefügt. Wenn Sie den Befehl **#merge** hinzufügen, können Sie die Anzahl von Kopien für die zusammengefügten Aufträge festlegen definieren.

#### **Fiery JobFlow mit dem Verbindungsmodul verwenden**

Es gibt einige Einschränkungen, wenn Fiery JobFlow mit dem Modul Connect verwendet wird.

Beachten Sie Folgendes:

- **•** Wenn ein Skript ein Fiery JobFlow-Ticket bearbeiten soll, bevor es weiter von Fiery JobFlow verarbeitet wird, sollten Sie die Dateierweiterung des Tickets (.csv) ändern, zum Beispiel in .ticket. Jedes .csv-Ticket wird durch das Modul Eingabequellen verarbeitet. Die einzige Möglichkeit, dies zu verhindern ist, die Erweiterung zu ändern.
- **•** Nachdem das Skript vom Ticket verarbeitet wurde, sollte es die korrekte Erweiterung haben und sollte in einen anderen Workflow verschoben werden. Das Modul Convert kann kein Fiery JobFlow-Ticket verarbeiten.

# **Überwachen von Aufträgen**

Zum Überwachen von Aufträgen stehen Ihnen in der Registerkarte Aufträge die Ansichten Übersicht und Alle Aufträge zur Verfügung.

In den Registerkarten Übersicht und Alle Aufträge werden jeweils die verschiedenen Status eines Auftrags angezeigt.

Die unterschiedlichen Auftragsstatus sind folgende:

- **•** Aufträge in Warteliste
- **•** Aufträge im Gange
- **•** Aufträge gesammelt
- **•** Fehlerhafte Aufträge
- **•** Auf Genehmigung wartende Aufträge
- **•** Beendete Aufträge

In der Registerkarte Übersicht wird der Status eines Jobs in Echtzeit aktualisiert. Die unterschiedlichen Auftragsstatus werden in Bereichen angezeigt. In jedem Bereich werden zwei Auftragsstatus angezeigt. Sie können auf den Header eines Bereichs klicken, um die Anzeige der Auftragsstatus ein- oder auszuschalten. Sie können Aufträge, bei denen es zu einem Fehler kam oder die bereits abgeschlossen wurden, löschen, indem Sie auf das Symbol Löschen klicken. Wenn Sie einen Auftrag, der aktuell verarbeitet wird, einen Auftrag in der Warteschlange, einen gesammelten Auftrag oder einen Auftrag, der auf eine Genehmigung wartet, löschen möchten, brechen Sie den Auftrag ab und löschen Sie ihn dann.

In der Registerkarte Alle Aufträge werden die verschiedenen Auftragsstatus in separaten Registerkarten angezeigt. In der Registerkarte Alle Aufträge finden Sie zusätzliche Details zu den Aufträgen, wie die Eingabequelle und das Datum der Übergabe oder des Abschlusses. Sie können Ihre Auftragssuchabfragen speichern, um häufig verwendete Aufträge zu verwalten und auf sie zuzugreifen. Gespeicherte Suchkriterien werden pro Anwender gespeichert.

Sowohl in der Registerkarte Übersicht als auch in der Registerkarte Alle Aufträge finden Sie Links zu anderen Ansichten:

- **•** Auftrag: Sie können auf den Namen des Auftrags klicken, um den Fortschritt des Auftrags in den verschiedenen Modulen des ausgewählten Workflows zu verfolgen. Weitere Hinweise finden Sie im Abschnitt Anzeigen von Aufträgen auf Seite 28.
- **•** Bericht: Wenn ein Auftrag die Module Fiery Preflight, Preflight oder Correct im Workflow nutzt, wird ein Bericht erstellt. Sie können diesen Bericht anzeigen, indem Sie auf den Link Bericht klicken. Weitere Hinweise finden Sie im Abschnitt Generieren von Berichten für Aufträge auf Seite 28.
- **•** Überschreiben: Die Überschreiben-Aktion ist für Aufträge mit Fehlern verfügbar. Sie können den Fehler überschreiben und den Auftrag abschließen. Wählen Sie hierzu Aufträge > Übersicht > Fehlerhafte Aufträge > Überschreiben oder Aufträge > Alle Aufträge > Aufträge mit Fehlern > Überschreiben aus.
- **•** Erneut senden: Sie können einen verarbeiteten (abgeschlossenen) Auftrag erneut an eine Ausgabestelle senden. Mit dieser Funktion können Sie vermeiden, dass Sie einen Auftrag erneut einreichen müssen. Wählen Sie hierzu Aufträge > Übersicht > Erneut senden oder Aufträge > Alle Aufträge > Abgeschlossene Aufträge > Erneut senden aus.
- **•** Wiederholen: Die Aktion "Wiederholen" ist für fehlgeschlagene Aufträge verfügbar. Wenn Sie einen Auftrag über ein fehlgeschlagenes Modul erneut senden möchten, wählen Sie Aufträge > Übersicht > Wiederholen oder Aufträge > Alle Aufträge > Fehlgeschlagene Aufträge > Wiederholen. Fiery JobFlow führt das fehlgeschlagene Modul aus und verschiebt den Auftrag zum nächsten Modul, wenn dieser die Prüfung erfolgreich durchläuft. Mit dieser Funktion können Sie vermeiden, dass Sie einen Auftrag erneut einreichen müssen.

# **Anzeigen von Aufträgen**

Sie können sich sowohl den Inhalt eines Auftrags ansehen sowie den Status von Aufträgen in den verschiedenen Module in einem Workflow nachverfolgen.

Um Aufträge anzuzeigen, führen Sie folgende Schritte aus:

In der Registerkarte Übersicht:

- **•** Klicken Sie auf den Auftragsnamen, um den Status des Auftrags in den verschiedenen Modulen anzuzeigen.
- **•** Klicken Sie auf den Link Auftrag, um sich die Inhalte des Auftrags anzusehen.

In der Registerkarte Alle Aufträge:

- **•** Klicken Sie auf den Auftragsnamen, um den Status des Auftrags in den verschiedenen Modulen anzuzeigen.
- **•** Klicken Sie auf das Symbol Auftrag am rechten Ende der Reihe, um sich die Inhalte des Auftrags anzusehen.

**Hinweis:** Das Symbol Auftrag wird angezeigt, wenn Sie mit dem Mauszeiger über die Reihe eines Auftrags fahren.

## **Generieren von Berichten für Aufträge**

Sie können Berichte für fehlerhafte Aufträge oder erfolgreich verarbeitete Aufträge aufrufen.

Ein Auftrag, der wegen eines Fehlers nicht verarbeitet werden kann, erscheint auf der Registerkarte Aufträge in der Liste Fehlerhafte Aufträge. Wenn der Fehler im Zuge der Verarbeitung durch das Modul Fiery Preflight, Preflight oder Correct auftrat, können Sie respektive den von Fiery server oder Enfocus PitStop Pro generierten Fehlerbericht anzeigen. Um den Workflow aufzurufen, der für einen Auftrag verwendet wurde, klicken Sie in der Registerkarte Aufträge auf den Namen des Auftrags.

- **1** Klicken Sie auf die Registerkarte Aufträge.
- **2** Wählen Sie die Registerkarte Übersicht aus.
- **3** Wählen Sie den erfolglosen Auftrag aus der Liste Fehlerhafte Aufträge oder den erfolgreich verarbeiteten Auftrag aus der Liste Abgeschlossene Aufträge aus.
- **4** Klicken Sie auf den Link Bericht.

Sie können den Bericht auch über die Registerkarte Alle Aufträge anzeigen.

Fiery JobFlow 30